# **SIEMENS**

| Troides, coments              |                                         |
|-------------------------------|-----------------------------------------|
| Common HMI Elements           | 1                                       |
| Symbols                       | 2                                       |
| Tag Structures and Faceplates | 3                                       |
| Action Requests               | 4                                       |
|                               | Symbols  Tag Structures and  Faceplates |

Manual

#### Safety Guidelines

This manual contains notices you have to observe in order to ensure your personal safety, as well as to prevent damage to property. The notices referring to your personal safety are highlighted in the manual by a safety alert symbol, notices referring to property damage only have no safety alert symbol. The notices shown below are graded according to the degree of danger.

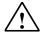

#### Danger

indicates that death or severe personal injury will result if proper precautions are not taken.

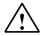

#### Warning

indicates that death or severe personal injury may result if proper precautions are not taken.

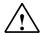

#### Caution

with a safety alert symbol indicates that minor personal injury can result if proper precautions are not taken.

#### Caution

without a safety alert symbol indicates that property damage can result if proper precautions are not taken.

#### Notice

indicates that an unintended result or situation can occur if the corresponding notice is not taken into account.

If more than one degree of danger is present, the warning notice representing the highest degree of danger will be used. A notice warning of injury to persons with a safety alert symbol may also include a warning relating to property damage.

#### **Qualified Personnel**

The device/system may only be set up and used in conjunction with this documentation. Commissioning and operation of a device/system may only be performed by **qualified personnel**. Within the context of the safety notices in this documentation qualified persons are defined as persons who are authorized to commission, ground and label devices, systems and circuits in accordance with established safety practices and standards.

#### **Prescribed Usage**

Note the following:

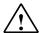

#### Warning

This device and its components may only be used for the applications described in the catalog or the technical description, and only in connection with devices or components from other manufacturers which have been approved or recommended by Siemens.

Correct, reliable operation of the product requires proper transport, storage, positioning and assembly as well as careful operation and maintenance.

#### **Trademarks**

All names identified by ® are registered trademarks of the Siemens AG.

The remaining trademarks in this publication may be trademarks whose use by third parties for their own purposes could violate the rights of the owner.

#### **Disclaimer of Liability**

We have reviewed the contents of this publication to ensure consistency with the hardware and software described. Since variance cannot be precluded entirely, we cannot guarantee full consistency. However, the information in this publication is reviewed regularly and any necessary corrections are included in subsequent editions.

Siemens AG Automation and Drives Postfach 4848 90437 NÜRNBERG GERMANY Copyright © Siemens AG 2006 A5E00767202-01

Siemens AG 2006 Technical data subject to change

# **Preface**

## **Purpose of the Manual**

This manual provides the information necessary to use the PCS 7/505 OS Symbols and Faceplates.

### Required Basic Knowledge

Readers are presumed to be knowledgeable in the use of PCS 7.

#### Where is this Manual valid?

This manual is valid for the software package PCS 7/505 OS Option for V6.1.

## **Training Centers**

Siemens Technical Training Center provides extensive training for all levels of plant personnel to ensure optimal performance from PCS 7 control systems. Classes include extensive hands-on activities using appropriate equipment, making the training directly and immediately applicable.

On-line information is available: <a href="http://www.sea.siemens.com/sitrain">http://www.sea.siemens.com/sitrain</a>

Siemens also offers a number of training courses to familiarize you with the SIMATIC S7 automation system. Please contact your regional training center or our central training center in D 90327 Nuremberg, Germany for details:

Telephone: +49 (911) 895-3200.
Internet: <a href="http://www.sitrain.com">http://www.sitrain.com</a>

## **A&D Technical Support**

Worldwide, available 24 hours a day:

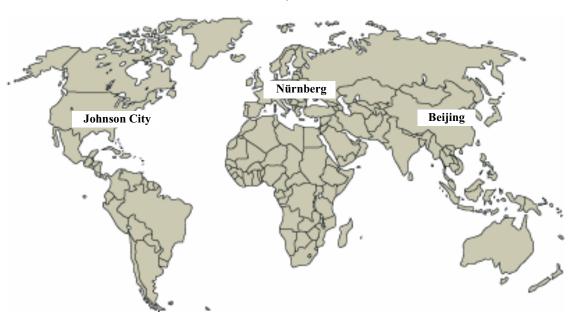

| United States: Johnson City, TN         | Worldwide: Nürnberg             | Asia / Australia: Beijing           |
|-----------------------------------------|---------------------------------|-------------------------------------|
| Technical Support and Authorization     | Technical Support               | Technical Support and Authorization |
| Local time: Monday to Friday            | 24 hours a day, 365 days a year | Local time: Monday to Friday        |
| 8:00 AM to 5:00 PM                      | Phone:+49 (180) 5050-222        | 8:00 AM to 5:00 PM                  |
| Telephone:+1 (423) 262 2522             | Fax:+49 (180) 5050-223          | Phone:+86 10 64 75 75 75            |
| or +1 (800) 333-7421 (USA only)         | E-Mail: ad.support@siemens.com  | Fax:+86 10 64 74 74 74              |
| Fax:+1 (423) 262 2289                   | GMT:+1:00                       | Mail to:ad.support.asia@siemens.com |
| Mail to: techsupport.sea@siemens.com    | Authorization                   | GMT:+8:00                           |
| GMT: -5:00                              | Local time: Monday to Friday    |                                     |
|                                         | 8:00 AM to 5:00 PM              |                                     |
|                                         | Phone: +49 (180) 5050-222       |                                     |
|                                         | Fax: +49 (180) 5050-223         |                                     |
|                                         | Mail to: ad.support@siemens.com |                                     |
|                                         | GMT: +1:00                      |                                     |
| Automation and Drives Service and Suppo | art International               |                                     |

Automation and Drives Service and Support International

http://www.siemens.com/automation/service&support

The languages of the SIMATIC Hotlines and the authorization hotline are generally German and English.

## **Contents**

| 1 | Comm                                                                                                    | non HMI Elements                                                                                                    | 1-1                                                                           |
|---|----------------------------------------------------------------------------------------------------|----------------------------------------------------------------------------------------------------|-------------------------------------------------------------------------------|
|   | 1.1<br>1.2<br>1.3<br>1.4<br>1.5<br>1.6<br>1.7                                                                                        | Common Faceplate Elements Analog Edit Dialog Box Discrete Edit Dialog Box Text Edit Dialog Box PCS 7 External Tag Count Operator Change Confirmation Synchronization and Persistance of HMI Tag Values Disabled Alarm List |                                                                               |
| 2 | Symbo                                                                                                    | ols                                                                                                    | 2-1                                                                           |
|   | 2.1                                                                                                    | Symbols                                                                                                    | 2-1                                                                           |
| 3 | Tag St                                                                                                    | tructures and Faceplates                                                                                                    | 3-1                                                                           |
|   | 3.2<br>3.3<br>3.4<br>3.5<br>3.6<br>3.7<br>3.8<br>3.9<br>3.10<br>3.11<br>3.12<br>3.13<br>3.14<br>3.15<br>3.16<br>3.17<br>3.18<br>3.19 | 505_AI                                                                                                    | 3-7 3-9 3-11 3-13 3-15 3-17 3-19 3-22 3-24 3-30 3-32 3-32 3-32 3-33 3-36 3-37 |
| 4 |                                                                                                    | n Requests                                                                                                    | 4-1                                                                           |
|   | 4.1<br>4.2                                                                                                    | Overview of Action RequestsACTION REQUEST                                                                                                    |                                                                               |

# 1 Common HMI Elements

# 1.1 Common Faceplate Elements

The @CommonElements.pdl file contains a generic discrete I/O button and a generic analog I/O edit field. These objects can be manually copied to any user graphic. If the tag to be edited is part of a tag structure, then standard PCS 7 user authorization will be enforced. If the tag to be edited is a single tag (not part of a tag structure), no PCS 7 user authorization will be enforced since a single tag cannot be assigned to a process area for user authorization enforcement.

At runtime, the discrete I/O button provides the ability to edit any existing BOOL type tag. All changes to the BOOL tag are recorded in the WinCC operators log. The tag, along with "On" and "Off" messages, and "On" and "Off" button text are configured from the object properties dialog in Graphics Designer.

At runtime, the analog I/O field provides the ability to edit any existing analog tag. All changes to the analog tag are recorded in the WinCC operators log. The tag, along with range limits, and display format are configured from the object properties dialog in Graphics Designer.

The @CommonElements.pdl file also contains an example of a button that allows a trend group created with the PCS 7 Online Trend Configuration Utility to be opened up directly by name instead of selecting it from a list. The trend group name and the monitor to display the trend group on are configurable. Use the properties dialog box to configure the Mouse Action for the object.

### **Faceplate Overview Window**

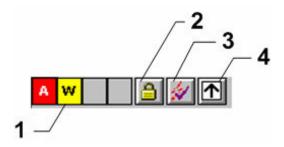

| Key | Description                                                             |
|-----|-------------------------------------------------------------------------|
| 1   | Alarm Group Display                                                     |
| 2   | Lock/unlock messages button                                             |
| 3   | Alarm ACK button                                                        |
| 4   | Go to primary graphic button (display function block's primary graphic) |

## **Faceplate Frame**

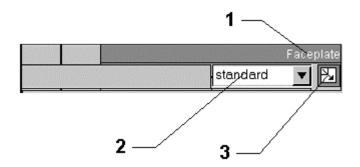

| Key | Description                                                                                       |
|-----|---------------------------------------------------------------------------------------------------|
| 1   | Current tagname                                                                                   |
| 2   | Pulldown view-selector list                                                                       |
|     | Go to loop display mode (all faceplate views, with the option of selecting a large trend display) |

# **Faceplate View List**

The drop-down faceplate view list provides the names of the available faceplate views. Clicking a name selects a view.

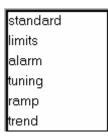

# 1.2 Analog Edit Dialog Box

An analog edit dialog box is displayed whenever you click a user-editable analog value. Variable Min and Max values are enforced.

To enter a value, you can:

- edit the value directly in the edit field
- type in a value using the physical keyboard
- type in a value using the electronic keyboard
- use the slider control, or
- click any of the four incremental buttons

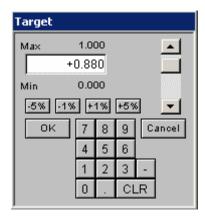

File Name: @Common\_AnalogInput.PDL

# 1.3 Discrete Edit Dialog Box

A discrete edit dialog box is displayed whenever you click on a user-editable discrete value. There are three versions (2 state, 3 state, and 4 state). The number of possible variable states determines which box is displayed. Examples are shown below:

#### 2 State Edit Box:

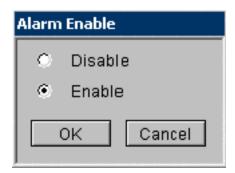

File Name: @Common MultipleDiscreteInput.PDL

#### 3 State Edit Box:

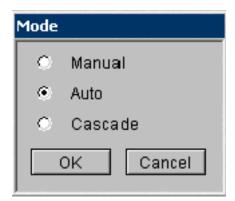

File Name: @Common\_DiscreteInput3State.PDL

## 4 State Edit Box:

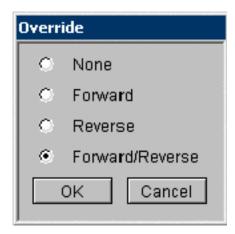

File Name: @Common\_DiscreteInput4State.PDL

# 1.4 Text Edit Dialog Box

A text edit box is displayed whenever you click on a user-editable text value.

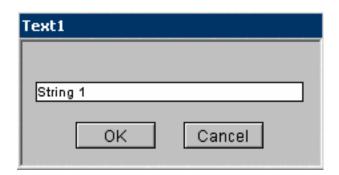

File Name: @Common\_TextInput.PDL

# 1.5 PCS 7 External Tag Count

A single 505 tag is mapped into a PCS 7 tag structure. The PCS 7 tag structure consists of a collection of internal and external tags. PCS 7 is licensed based on the external tag count. For estimation purposes, the following table documents the relationship between a 505 tag type, and the number of external PCS 7 tags that will be created.

| 505 Tag Type | PCS 7 Tag Structure | Number of external tags per PCS 7 tag structure |
|--------------|---------------------|-------------------------------------------------|
| AI           | 505_AI              | 16                                              |
| AO           | 505_AO              | 5                                               |
| DI           | 505_DI              | 4                                               |
| DI10         | 505_DI10            | 5                                               |
| DO           | 505_DO              | 5                                               |
| DO10         | 505_DO10            | 15                                              |
| VLV1         | 505_VLV1            | 10                                              |
| VLV2         | 505_VLV2            | 10                                              |
| RMTR         | 505_RMTR            | 10                                              |
| MTR1         | 505_MTR1            | 10                                              |
| MTR2         | 505_MTR2            | 10                                              |
| CALC         | 505_CALC            | 5                                               |
| IVAR         | 505_IVAR            | 5                                               |
| TMR          | 505_TMR             | 5                                               |
| CTR          | 505_CTR             | 4                                               |
| LOOP         | 505_LOOP            | 21                                              |
| TEXT         | 505_TEXT            | 4                                               |
| PLC          | 505_PLC             | 8                                               |

# 1.6 Operator Change Confirmation

DBA adds a **ConfirmChange** extended attribute for each function block instance (See the DBA help file for details). This controls whether operator actions require a confirmation step or not.

If **ConfirmChange** is FALSE (its default value) then any type of discrete operator change (for example, Auto/Manual, Start Motor, Open Valve, etc.) is immediately made without further confirmation requirements.

If **ConfirmChange** is TRUE, then any type of discrete operator change displays either the **Discrete Input Dialog** box or a **Confirmation** box, and requires the operator to select and/or confirm the request. Similarly, any floating-point operator change can only be made via the Analog Input Dialog, and confirmed with its OK button.

In either case, an entry in the operator's log is always made for any operation that involves a write to the controller.

In addition, if **ConfirmChange** is FALSE, any faceplate bargraph that is editable by the user also includes a set of four quick-change buttons to make immediate step changes to the bargraph value. These make step changes of either -5%, -1%, 1%, or 5% of configured span. The quick-change buttons are not displayed if **ConfirmChange** is TRUE.

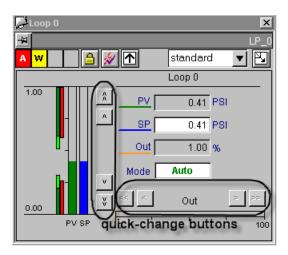

# 1.7 Synchronization and Persistance of HMI Tag Values

A feature of the PCS 7 HMI is the ability to synchronize and persist arbitrary internal WinCC tag values.

The synchronization feature will guarantee that internal tag values remain consistent between redundant server partners in a redundant OS server architecture.

The persistence feature will preserve tag values through a restart of the WinCC runtime, or a reboot of the OS server. Without this feature, internal tag values are always initialized to their configured "start value". This feature can be used on single station nodes, single OS server nodes, or redundant OS server nodes.

The synchronization and persistence features are not required for external tag values since those tag values are already persisted in the controller.

The synchronization and persistence configuration is stored in a CSV file (SyncPersistTags.csv) in the RuntimeFramework directory in the WinCC project directory.

#### **CSV File Format**

The CSV file format allows blank lines and comment lines which are designated by a leading semicolon (;). The CSV file must have a header with a leading ":TAG"(case does not matter) and at least another column with PERSIST or SYNC (case does not matter). If the option column is missing, then none of the tags will be processed for that option. For example, if the PERSIST column exists, but the SYNC column does NOT, then the tags will only be processed for PERSIST. The TAG column should contain the full WinCC tagname. The option columns should have the value of 0, or 1. Any other value including a blank will ENABLE the option for that tag.

Here is an example:

; This is a comment
: Tag , PERSIST, SYNC

Tag1

Tag2, 1, 0

Tag3, 0, 1

Tag4, 1, 1

In this example:

Tag1 will be persisted and synchronized.

Tag2 will be synchronized.

#### 1.8 Disabled Alarm List

Tag4 will be persisted and synchronized.

A disabled alarm list is available that displays all disabled and locked alarms in the system.

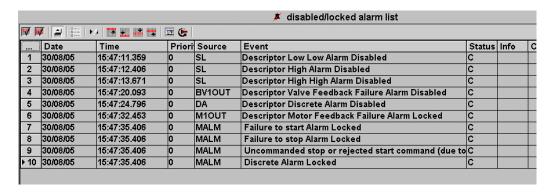

It is displayed by clicking the **disabled alarm list** button on the PCS 7 alarm logging status bar.

# 2 Symbols

## 2.1 Symbols

Each tag structure and faceplate has an associated symbol. You can place these symbols on your process graphics to represent a control object. At runtime, when you click on the symbol, the associated faceplate is displayed and tied to the corresponding instance of the 505 object.

The PCS 7/505 OS Option symbols are shown in the picture below:

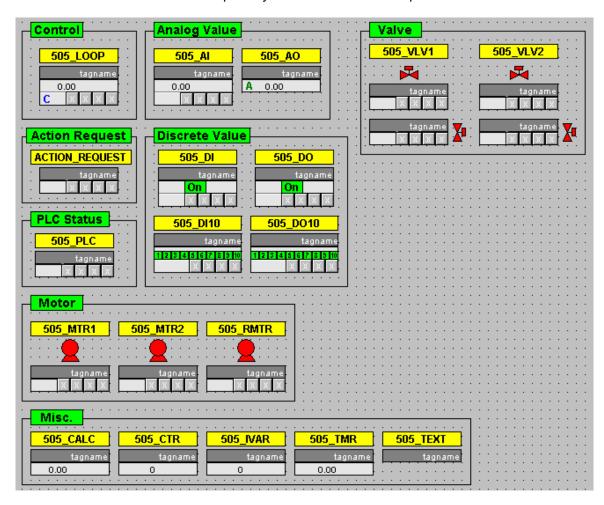

The 505 symbols are provided on picture "@@505Typicals.pdl". PCS 7/505 DBA uses these symbols as shown to create instances associated with the type found in the 505. The symbols on this picture can be considered "master" symbols. These symbols use a naming convention of @505\_Al/1. When DBA creates an instance of this symbol on a picture, the symbol name is set equal to the tagname of the 505 tag. DBA manages these symbol names and they should not be edited.

When a symbol is copied or cut and then pasted onto the same picture or another picture, the Graphics Designer changes the name of the symbol. For example @505\_Al becomes 505\_Al1; if another instance is pasted, the name becomes 505\_Al2. It is important that the symbol names of symbol instances created by DBA not be changed. DBA manages the creation and deletion of the symbol instances that it creates. If you cut and paste a symbol instance onto the same picture created by DBA, the next time DBA runs it adds another instance of this symbol. If you need to move a symbol, drag and drop it to ensure that the name does not change.

# 3 Tag Structures and Faceplates

## 3.1 Tag Structures and Faceplates

Tag structures are the interface between PCS 7 OS and the outside world. Each tag structure is closely modeled after the attributes of the appropriate 505 tags. In addition, several tags in each tag structure have been added to support general PCS 7 OS functions (EventState, EventRaw, EventTrans, etc.).

The table below lists the 505 tag names with their descriptions and their corresponding tag structures in PCS 7 OS.

| 505 Tag Name | Description                                      | PCS 7 Tag Structure |
|--------------|--------------------------------------------------|---------------------|
| Al           | Analog Input                                     | 505_AI              |
| AO           | Analog Output                                    | 505_AO              |
| CALC         | Calc Variable                                    | 505_CALC            |
| CTR          | Counter                                          | 505_CTR             |
| DI           | Digital Input (including 1 bit and multiple bit) | 505_DI              |
| DI10         | 10 bit Discrete Input                            | 505_DI10            |
| DO           | Discrete Output                                  | 505_DO              |
| DO10         | 10 Bit Discrete Output                           | 505_DO10            |
| IVAR         | Integer Variable                                 | 505_IVAR            |
| LOOP         | Loop                                             | 505_LOOP            |
| MTR1         | Non-reversible Motor                             | 505_MTR1            |
| MTR2         | Two Speed Motor                                  | 505_MTR2            |
| RMTR         | Reversible Motor                                 | 505_RMTR            |
| TEXT         | Three text strings                               | 505_TEXT            |
| TMR          | Timer                                            | 505_TMR             |
| VLV1         | Single Feedback Valve                            | 505_VLV1            |
| VLV2         | Dual Feedback Valve                              | 505_VLV2            |
| N/A          | 505 PLC                                          | 505_PLC             |
| N/A          | Action Request                                   | ACTION_REQUEST      |

Each tag structure in PCS 7 OS is represented by a faceplate that displays the appropriate attributes for that tag. Faceplates that include live analog values also include a trend display with pre-configured online trend variables that require no further user configuration. Multiple faceplates can be viewed simultaneously.

# 3.2 505\_AI

## **Standard View**

The standard view for the 505\_Al faceplate displays information on PV, Target, and alarm limits.

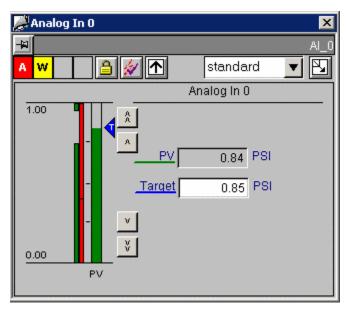

| Description          | Туре              | Tag                                                    |
|----------------------|-------------------|--------------------------------------------------------|
| Description          | Static Text       | .#comment                                              |
| PV Value             | Customized Object | .PV                                                    |
| PV Units             | Static Text       | .PV#unit                                               |
| Target Value         | Customized Object | .Target                                                |
| Target Units         | Static Text       | .PV#unit                                               |
| Alarm Bar Graphs     | Customized Object | .HD_Lim, .LD_Lim, .HH_Lim,<br>.H_Lim, .L_Lim, .LL_Lim, |
| PV Target Bar Graphs | Customized Object | .PV, .Target                                           |

File Name: @PG\_505\_AI\_STANDARD.PDL

## **Limits View**

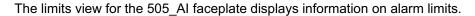

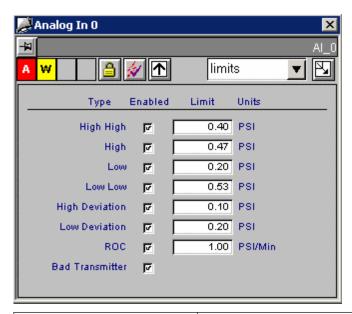

| Description                 | Туре              | Tag         |
|-----------------------------|-------------------|-------------|
| High High Alarm Enable      | Customized Object | .DisableRaw |
| High High Alarm Limit       | Customized Object | .HH_Lim     |
| High High Alarm Units       | Static Text       | .PV#unit    |
| High Alarm Enable           | Customized Object | .DisableRaw |
| High Alarm Limit            | Customized Object | .H_Lim      |
| High Alarm Units            | Static Text       | .PV#unit    |
| Low Alarm Enable            | Customized Object | .DisableRaw |
| Low Alarm Limit             | Customized Object | .L_Lim      |
| Low Alarm Units             | Static Text       | .PV#unit    |
| Low Low Alarm Enable        | Customized Object | .DisableRaw |
| Low Low Alarm Limit         | Customized Object | .LL_Lim     |
| Low Low Alarm Units         | Static Text       | .PV#unit    |
| High Deviation Alarm Enable | Customized Object | .DisableRaw |
| High Deviation Alarm Limit  | Customized Object | .HD_Lim     |
| High Deviation Alarm Units  | Static Text       | .PV#unit    |
| Low Deviation Alarm Enable  | Customized Object | .DisableRaw |
| Low Deviation Alarm Limit   | Customized Object | .LD_Lim     |
| Low Deviation Alarm Units   | Static Text       | .PV#unit    |
| Rate Of Change Alarm Enable | Customized Object | .DisableRaw |
| Rate Of Change Alarm Limit  | Customized Object | .ROC_Lim    |
| Rate Of Change Alarm Units  | Static Text       | .PV#unit    |
| Bad Transmitter Alarm       | Customized Object | .DisableRaw |

File Name: @PCS7\_505\_ALARM\_CONFIG.PDL

#### **Alarm View**

The alarm view for the 505\_AI faceplate displays alarm messages.

The alarm view uses a standard WinCC Active X control. No modifications were made to it for the PCS 7 OS option.

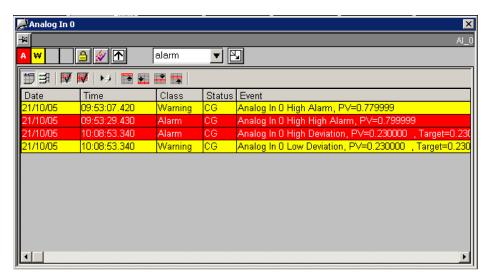

File Name: @PCS7\_ALARM.PDL

#### **Trend View**

The trend view for the 505\_Al faceplate displays information in graph form on PV and Target.

The trend view is the standard view for displaying trends for the function block. For the 505\_Al function block the trend view displays the process value (PV), and target (Target). Only one trend window is needed for each function block type. A script assigns proper tags to the trend control at runtime.

The trend control itself is actually the standard PCS 7 OS Trend Control. See the PCS 7 OS User Documentation for details on its operation.

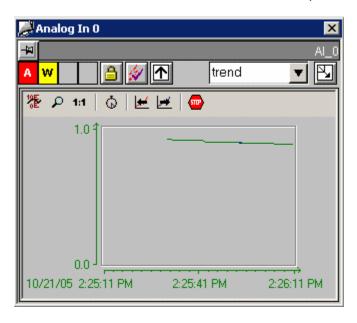

File Name: @PCS7\_505\_TREND\_PV\_TARGET.PDL

## **Loop Display (Small Trend)**

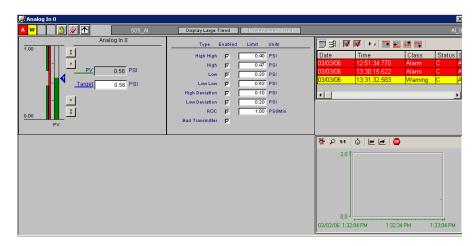

# Loop Display (Large Trend)

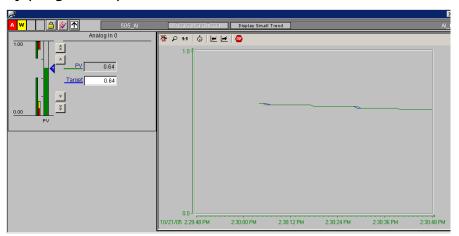

# 3.3 505\_AO

## **Standard View**

The standard view for the 505\_AO faceplate displays information on Out and Mode.

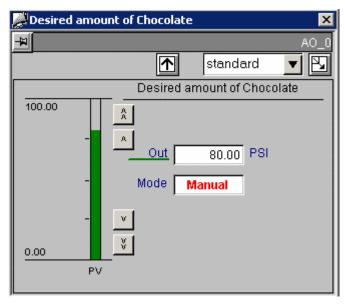

| Description   | Туре              | Tag       |
|---------------|-------------------|-----------|
| Description   | Static Text       | .#comment |
| Out Value     | Customized Object | .Out      |
| Out Units     | Static Text       | .Out#unit |
| Mode          | Customized Object | .Mode     |
| Out Bar Graph | Customized Object | .Out      |

File Name: @PG\_505\_AO\_STANDARD.PDL

#### **Trend View**

The trend view for the 505\_AO faceplate displays information in graph form on Out.

The trend view is the standard view for displaying trends for the function block. For the 505\_AO function block the trend view displays the Out value (Out). Only one trend window is needed for each function block type. A script assigns proper tags to the trend control at runtime.

The trend control itself is actually the standard PCS 7 OS Trend Control. See the PCS 7 OS User Documentation for details on its operation.

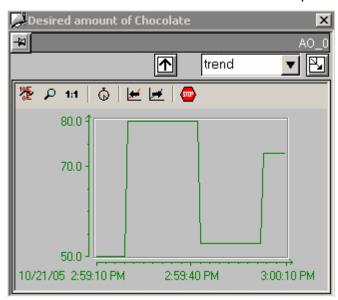

File Name: @PCS7\_505\_TREND\_OUT.PDL

## **Loop Display**

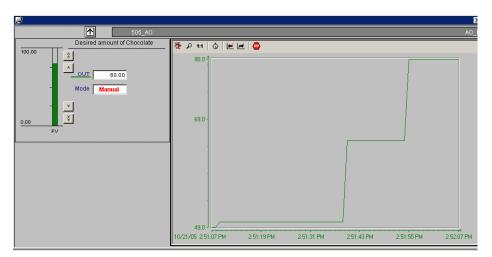

# 3.4 505\_CALC

## **Standard View**

The standard view for the 505\_CALC faceplate displays information on Value.

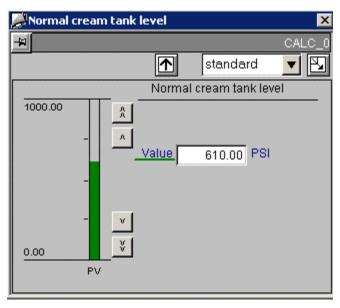

| Description     | Туре              | Tag         |
|-----------------|-------------------|-------------|
| Description     | Static Text       | .#comment   |
| Value           | Customized Object | .Value      |
| Value Units     | Static Text       | .Value#unit |
| Value Bar Graph | Customized Object | .Value      |

File Name: @PG\_505\_CALC\_STANDARD.PDL

#### **Trend View**

The trend view for the 505\_CALC faceplate displays information in graph form on Value.

The trend view is the standard view for displaying trends for the function block. For the 505\_CALC function block the trend view displays the Value tag (Value). Only one trend window is needed for each function block type. A script assigns proper tags to the trend control at runtime.

The trend control itself is actually the standard PCS 7 OS Trend Control. See the PCS 7 OS User Documentation for details on its operation.

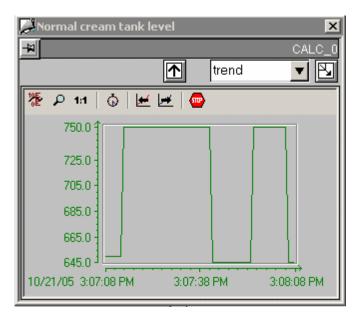

File Name: @PCS7\_505\_TREND\_VALUE.PDL

## **Loop Display**

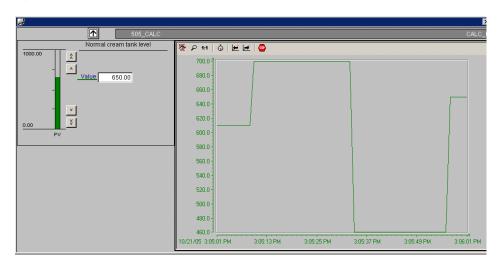

# 3.5 505 CTR

#### **Standard View**

The standard view for the 505\_CTR faceplate displays information on Value and Preset.

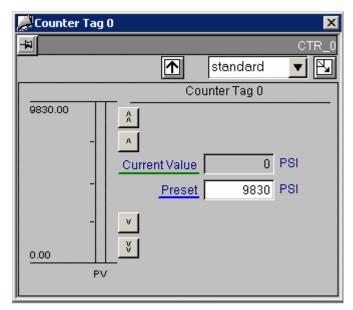

| Description     | Туре              | Tag          |
|-----------------|-------------------|--------------|
| Description     | Static Text       | .#comment    |
| Value           | Customized Object | .Value       |
| Value Units     | Static Text       | .Value#unit  |
| Preset          | Customized Object | .Value_EUMax |
| Preset Units    | Static Text       | .Value#unit  |
| Value Bar Graph | Customized Object | .Value       |

File Name: @PG\_505\_CTR\_STANDARD.PDL

#### **Trend View**

The trend view for the 505\_CTR faceplate displays information in graph form on Value

The trend view is the standard view for displaying trends for the function block. For the 505\_CTR function block the trend view displays the Value tag (Value). Only one trend window is needed for each function block type. A script assigns proper tags to the trend control at runtime.

The trend control itself is actually the standard PCS 7 OS Trend Control. See the PCS 7 OS User Documentation for details on its operation.

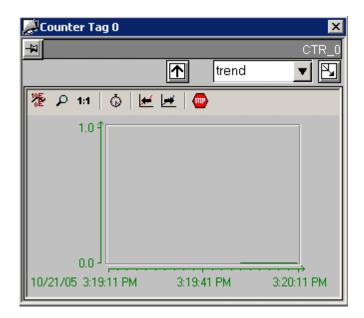

File Name: @PCS7\_505\_TREND\_VALUE.PDL

## **Loop Display**

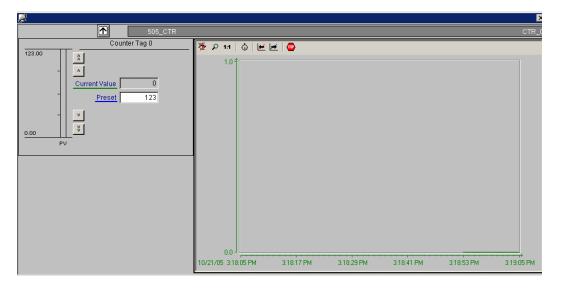

# 3.6 505\_DI

#### **Standard View**

The standard view for the 505\_DI faceplate displays information on Input Value and alarm settings.

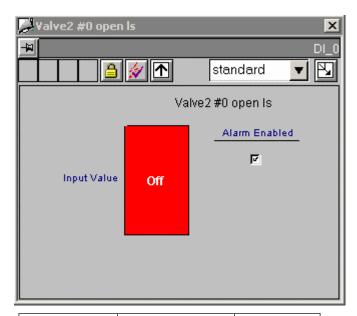

| Description  | Туре              | Tag         |
|--------------|-------------------|-------------|
| Description  | Static Text       | .#comment   |
| DI           | Static Text       | .EventRaw#1 |
| Alarm Enable | Customized Object | .DisableRaw |

File Name: @PG\_505\_DI\_STANDARD.PDL

#### **Alarm View**

The alarm view for the 505\_DI faceplate displays alarm messages.

The alarm view uses a standard WinCC Active X control. No modifications were made to it for the PCS 7 OS option.

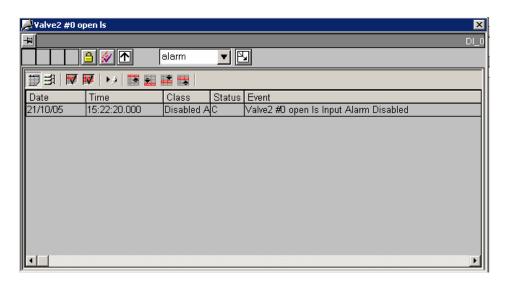

File Name: @PCS7\_ALARM.PDL

## **Loop Display**

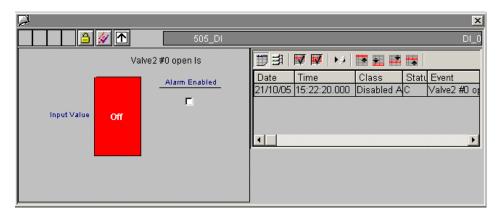

# 3.7 505\_DI10

## **Standard View**

The standard view for the 505\_DI10 faceplate displays information on Inputs and alarm settings.

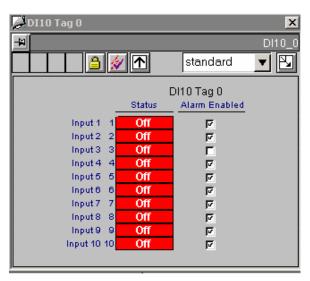

| Description    | Туре              | Tag         |
|----------------|-------------------|-------------|
| Description    | Static Text       | .#comment   |
| DI1            | Static Text       | .EventRaw#1 |
| DI2            | Static Text       | .EventRaw#1 |
| DI3            | Static Text       | .EventRaw#1 |
| DI4            | Static Text       | .EventRaw#1 |
| DI5            | Static Text       | .EventRaw#1 |
| DI6            | Static Text       | .EventRaw#1 |
| DI7            | Static Text       | .EventRaw#1 |
| DI8            | Static Text       | .EventRaw#1 |
| DI9            | Static Text       | .EventRaw#1 |
| DI10           | Static Text       | .EventRaw#1 |
| Alarm Enable1  | Customized Object | .DisableRaw |
| Alarm Enable2  | Customized Object | .DisableRaw |
| Alarm Enable3  | Customized Object | .DisableRaw |
| Alarm Enable4  | Customized Object | .DisableRaw |
| Alarm Enable5  | Customized Object | .DisableRaw |
| Alarm Enable6  | Customized Object | .DisableRaw |
| Alarm Enable7  | Customized Object | .DisableRaw |
| Alarm Enable8  | Customized Object | .DisableRaw |
| Alarm Enable9  | Customized Object | .DisableRaw |
| Alarm Enable10 | Customized Object | .DisableRaw |

File Name: @PG\_505\_DI10\_STANDARD.PDL

#### **Alarm View**

The alarm view for the 505\_DI10 faceplate displays alarm messages.

The alarm view uses a standard WinCC Active X control. No modifications were made to it for the PCS 7 OS option.

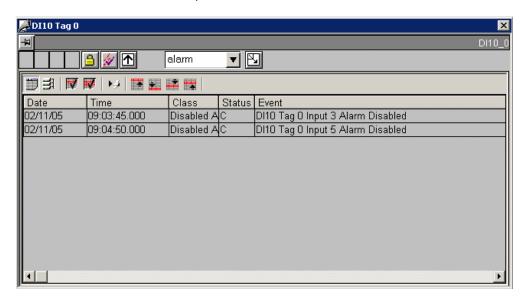

File Name: @PCS7\_ALARM.PDL

## **Loop Display**

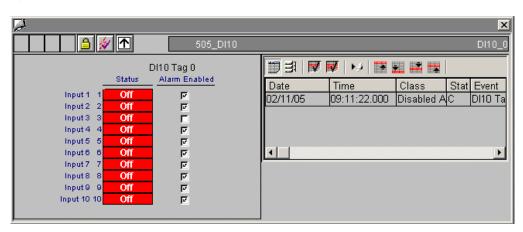

# 3.8 505\_DO

## **Standard View**

The standard view for the 505\_DO faceplate displays information on Output Value and alarm settings.

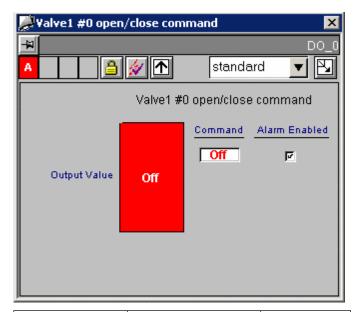

| Description  | Туре              | Tag         |
|--------------|-------------------|-------------|
| Description  | Static Text       | .#comment   |
| DO (status)  | Static Text       | .EventRaw#1 |
| DO (command) | Customized Object | .DO         |
| Alarm Enable | Customized Object | .DisableRaw |

File Name: @PG\_505\_DO\_STANDARD.PDL

### **Alarm View**

The alarm view for the 505\_DO faceplate displays alarm messages.

The alarm view uses a standard WinCC Active X control. No modifications were made to it for the PCS 7 OS option.

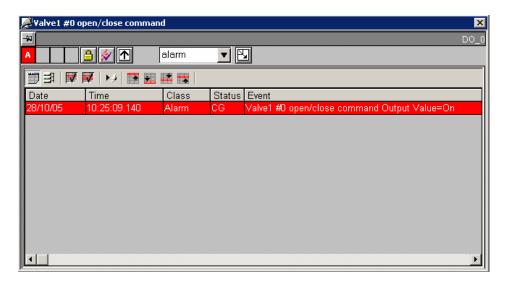

File Name: @PCS7\_ALARM.PDL

## **Loop Display**

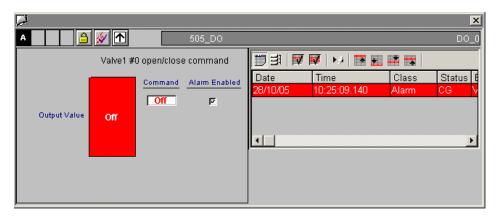

# 3.9 505\_DO10

## **Standard View**

The standard view for the 505\_DO10 faceplate displays information on Outputs and alarm settings.

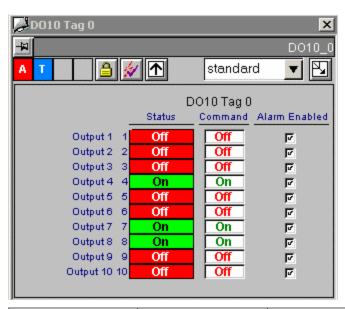

| Description   | Туре              | Tag         |
|---------------|-------------------|-------------|
| Description   | Static Text       | .#comment   |
| DO1 (status)  | Static Text       | .EventRaw#1 |
| DO2 (status)  | Static Text       | .EventRaw#1 |
| DO3 (status)  | Static Text       | .EventRaw#1 |
| DO4 (status)  | Static Text       | .EventRaw#1 |
| DO5 (status)  | Static Text       | .EventRaw#1 |
| DO6 (status)  | Static Text       | .EventRaw#1 |
| DO7 (status)  | Static Text       | .EventRaw#1 |
| DO8 (status)  | Static Text       | .EventRaw#1 |
| DO9 (status)  | Static Text       | .EventRaw#1 |
| DO10 (status) | Static Text       | .EventRaw#1 |
| DO1 (command) | Customized Object | .DO1        |
| DO2 (command) | Customized Object | .DO2        |
| DO3 (command) | Customized Object | .DO3        |
| DO4 (command) | Customized Object | .DO4        |
| DO5 (command) | Customized Object | .DO5        |
| DO6 (command) | Customized Object | .DO6        |
| DO7 (command) | Customized Object | .DO7        |
| DO8 (command) | Customized Object | .DO8        |
| DO9 (command) | Customized Object | .DO9        |

| DO10 (command) | Customized Object | .DO10       |
|----------------|-------------------|-------------|
| Alarm Enable1  | Customized Object | .DisableRaw |
| Alarm Enable2  | Customized Object | .DisableRaw |
| Alarm Enable3  | Customized Object | .DisableRaw |
| Alarm Enable4  | Customized Object | .DisableRaw |
| Alarm Enable5  | Customized Object | .DisableRaw |
| Alarm Enable6  | Customized Object | .DisableRaw |
| Alarm Enable7  | Customized Object | .DisableRaw |
| Alarm Enable8  | Customized Object | .DisableRaw |
| Alarm Enable9  | Customized Object | .DisableRaw |
| Alarm Enable10 | Customized Object | .DisableRaw |

File Name: @PG\_505\_DO10\_STANDARD.PDL

#### **Alarm View**

The alarm view for the 505\_DO10 faceplate displays alarm messages.

The alarm view uses a standard WinCC Active X control. No modifications were made to it for the PCS 7 OS option.

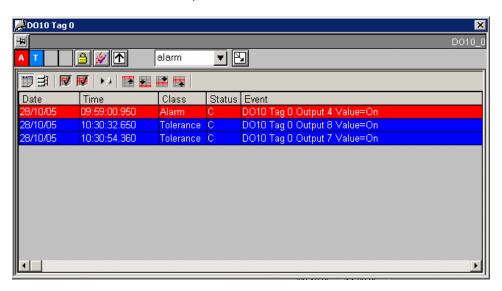

File Name: @PCS7\_ALARM.PDL

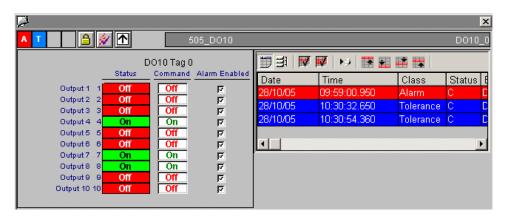

# 3.10 505\_IVAR

### **Standard View**

The standard view for the 505\_IVAR faceplate displays information on Value.

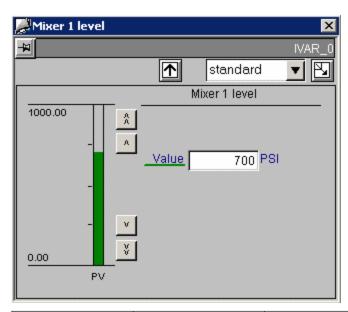

| Description     | Туре              | Tag         |
|-----------------|-------------------|-------------|
| Description     | Static Text       | .#comment   |
| Value           | Customized Object | .Value      |
| Value Units     | Static Text       | .Value#unit |
| Value Bar Graph | Customized Object | .Value      |

File Name: @PG\_505\_IVAR\_STANDARD.PDL

#### **Trend View**

The trend view for the 505\_IVAR faceplate displays information in graph form on Value.

The trend view is the standard view for displaying trends for the function block. For the 505\_IVAR function block the trend view displays the Value tag (Value). Only one trend window is needed for each function block type. A script assigns proper tags to the trend control at runtime.

The trend control itself is actually the standard PCS 7 OS Trend Control. See the PCS 7 OS User Documentation for details on its operation.

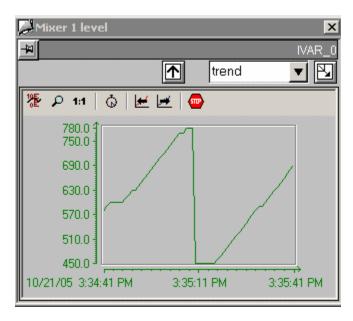

File Name: @PCS7\_505\_TREND\_VALUE.PDL

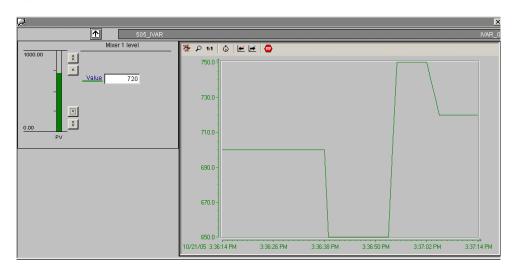

# 3.11 505\_LOOP

### **Standard View**

The standard view for the 505\_LOOP faceplate displays information on PV, SP, Out, Mode, and alarm limits.

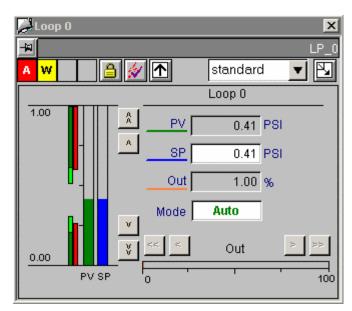

| Description      | Туре              | Tag                                                 |
|------------------|-------------------|-----------------------------------------------------|
| Description      | Static Text       | .#comment                                           |
| PV Value         | Customized Object | .PV                                                 |
| PV Units         | Static Text       | .PV#unit                                            |
| SP Value         | Customized Object | .SP                                                 |
| SP Units         | Static Text       | .PV#unit                                            |
| Out Value        | Customized Object | .Out                                                |
| Out Units        | Static Text       | .Out#unit                                           |
| Mode             | Customized Object | .Mode                                               |
| Out Bar Graph    | Customized Object | .Out                                                |
| Alarm Bar Graphs | Customized Object | .HD_Lim, .LD_Lim, .HH_Lim, .H_Lim, .L_Lim, .LL_Lim, |
| PV SP Bar Graphs | Customized Object | .PV, .SP                                            |

File Name: @PG\_505\_LOOP\_STANDARD.PDL

### **Limits View**

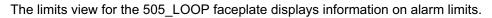

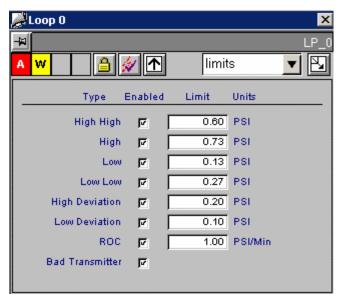

| Description                 | Туре              | Tag         |
|-----------------------------|-------------------|-------------|
| High High Alarm Enable      | Customized Object | .DisableRaw |
| High High Alarm Limit       | Customized Object | .HH_Lim     |
| High High Alarm Units       | Static Text       | .PV#unit    |
| High Alarm Enable           | Customized Object | .DisableRaw |
| High Alarm Limit            | Customized Object | .H_Lim      |
| High Alarm Units            | Static Text       | .PV#unit    |
| Low Alarm Enable            | Customized Object | .DisableRaw |
| Low Alarm Limit             | Customized Object | .L_Lim      |
| Low Alarm Units             | Static Text       | .PV#unit    |
| Low Low Alarm Enable        | Customized Object | .DisableRaw |
| Low Low Alarm Limit         | Customized Object | .LL_Lim     |
| Low Low Alarm Units         | Static Text       | .PV#unit    |
| High Deviation Alarm Enable | Customized Object | .DisableRaw |
| High Deviation Alarm Limit  | Customized Object | .HD_Lim     |
| High Deviation Alarm Units  | Static Text       | .PV#unit    |
| Low Deviation Alarm Enable  | Customized Object | .DisableRaw |
| Low Deviation Alarm Limit   | Customized Object | .LD_Lim     |
| Low Deviation Alarm Units   | Static Text       | .PV#unit    |
| Rate Of Change Alarm Enable | Customized Object | .DisableRaw |
| Rate Of Change Alarm Limit  | Customized Object | .ROC_Lim    |
| Rate Of Change Alarm Units  | Static Text       | .PV#unit    |
| Bad Transmitter Alarm       | Customized Object | .DisableRaw |

File Name: @PCS7\_505\_ALARM\_CONFIG.PDL

#### **Alarm View**

The alarm view for the 505\_LOOP faceplate displays alarm messages.

The alarm view uses a standard WinCC Active X control. No modifications were made to it for the PCS 7 OS option.

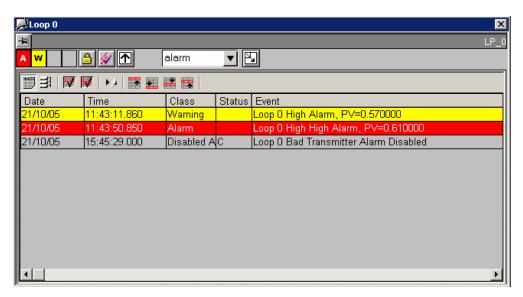

File Name: @PCS7\_ALARM.PDL

## **Tuning View**

The tuning view for the 505\_LOOP faceplate displays information on tuning parameters.

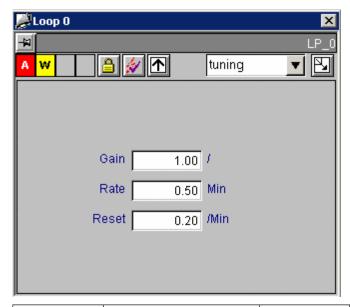

| Description | Туре              | Tag         |  |
|-------------|-------------------|-------------|--|
| Gain        | Customized Object | .Gain       |  |
| Gain Units  | Static Text       | .Gain#unit  |  |
| Rate        | Customized Object | .Rate       |  |
| Rate Units  | Static Text       | .Rate#unit  |  |
| Reset       | Customized Object | .Reset      |  |
| Reset Units | Static Text       | .Reset#unit |  |

File Name: @PG\_505\_LOOP\_ TUNING.PDL

#### **Trend View**

The trend view for the 505\_LOOP faceplate displays information in graph form on PV, SP, and Out.

The trend view is the standard view for displaying trends for the function block. For the 505\_LOOP function block the trend view displays the process value (PV), setpoint (SP), and output value (Out). Only one trend window is needed for each function block type. A script assigns proper tags to the trend control at runtime.

The trend control itself is actually the standard PCS 7 OS Trend Control. See the PCS 7 OS User documentation for details on its operation.

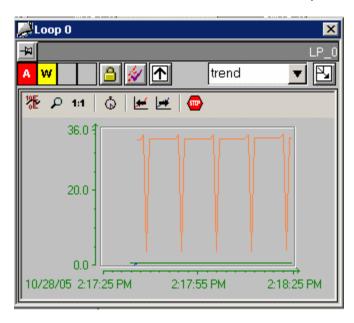

File Name: @PCS7 505 TREND PV SP OUT.PDL

### **Loop Display (Small Trend)**

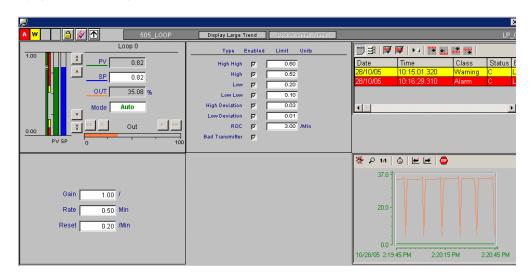

## **Loop Display (Large Trend)**

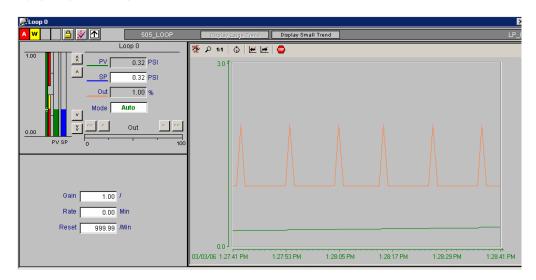

## 3.12 505\_MTR1

#### **Standard View**

The standard view for the 505\_MTR1 faceplate displays information on Mode, Setpoint, Status, Override, and alarm settings.

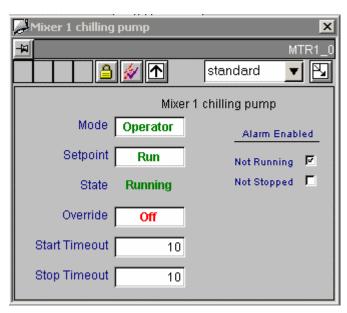

| Description              | Туре              | Tag         |
|--------------------------|-------------------|-------------|
| Description              | Static Text       | .#comment   |
| Mode                     | Customized Object | .Mode       |
| Setpoint                 | Customized Object | .Setpoint   |
| State                    | Customized Object | .EventRaw#1 |
| Override                 | Customized Object | .Override   |
| Start Timeout            | Customized Object | .Timeout1   |
| Stop Timeout             | Customized Object | .Timeout2   |
| Not Running Alarm Enable | Customized Object | .DisableRaw |
| Not Stopped Alarm Enable | Customized Object | .DisableRaw |

File Name: @PG\_505\_MTR1\_STANDARD.PDL

#### **Alarm View**

The alarm view for the 505\_MTR1 faceplate displays alarm messages.

The alarm view uses a standard WinCC Active X control. No modifications were made to it for the PCS 7 OS option.

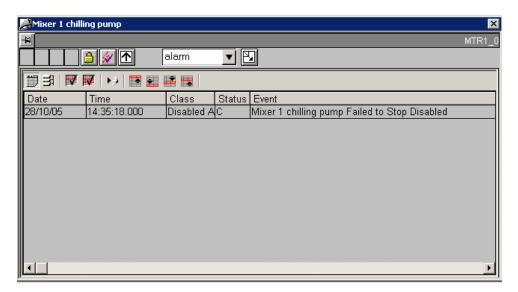

File Name: @PCS7\_ALARM.PDL

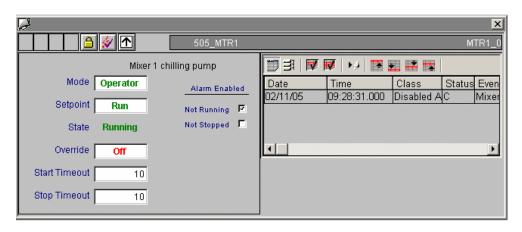

## 3.13 505\_MTR2

The 505\_MTR2 faceplate is identical to the 505\_MTR1 faceplate in all respects except filenames, and the fact that the Setpoint value has 3 possible states instead of just 2, the Override value has 4 possible states instead of just 2, and there are 3 alarms to disable instead of just 2.

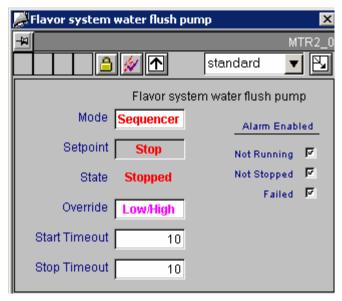

## 3.14 505\_RMTR

The 505\_RMTR faceplate is identical to the 505\_MTR1 faceplate in all respects except filenames, and the fact that the Setpoint value has 3 possible states instead of just 2, the Override value has 4 possible states instead of just 2, and there are 3 alarms to disable instead of just 2.

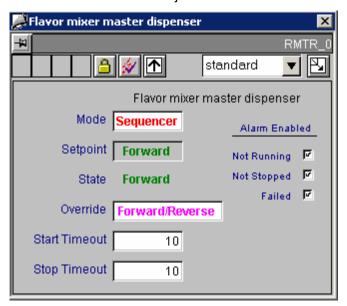

# 3.15 505\_PLC

### **Standard View**

The standard view for the 505\_PLC faceplate displays information on State, Scan, MainConnStat, AltConnStat, and alarm settings.

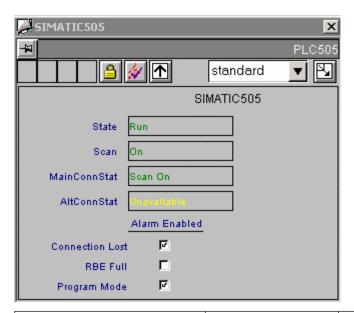

| Description                  | Туре              | Tag         |
|------------------------------|-------------------|-------------|
| Description                  | Static Text       | .#comment   |
| State                        | Static Text       | .State      |
| Scan                         | Static Text       | .Scan       |
| Main Connection Status       | Static Text       | .MainConn   |
| Alt Connection Status        | Static Text       | .AltConn    |
| Connection Lost Alarm Enable | Customized Object | .DisableRaw |
| RBE Full Alarm Enable        | Customized Object | .DisableRaw |
| Program Mode Alarm Enable    | Customized Object | .DisableRaw |

File Name: @PG\_505\_PLC\_STANDARD.PDL

Status text will be colorized according to the following table:

| Tag      | Value       | Color   |  |
|----------|-------------|---------|--|
| State    | Unknown     | Magenta |  |
|          | Run         | Green   |  |
|          | Program     | Yellow  |  |
|          | Fault       | Red     |  |
| Scan     | Off         | Red     |  |
|          | On          | Green   |  |
| MainConn | Unavailable | Yellow  |  |
|          | Available   | Green   |  |
|          | Scan On     | Green   |  |
|          | Fail        | Red     |  |
| AltConn  | Unavailable | Yellow  |  |
|          | Available   | Green   |  |
|          | Scan On     | Green   |  |
|          | Fail        | Red     |  |

### **Alarm View**

The alarm view for the 505\_PLC faceplate displays alarm messages.

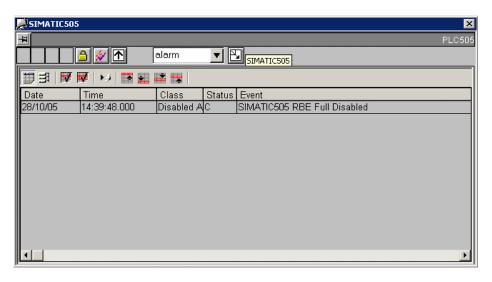

File Name: @PCS7\_ALARM.PDL

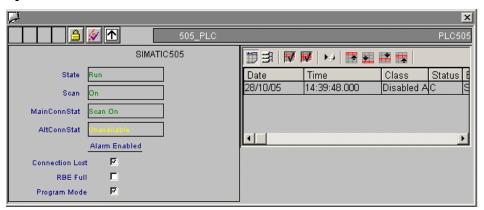

# 3.16 505\_TEXT

### **Standard View**

The standard view for the 505\_TEXT faceplate displays information on the three text values.

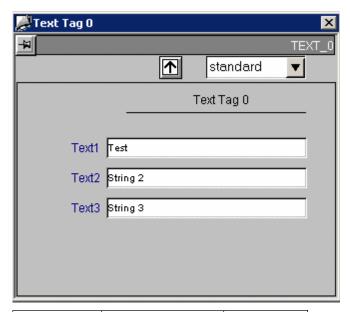

| Description | Туре              | Tag       |  |
|-------------|-------------------|-----------|--|
| Description | Static Text       | .#comment |  |
| Text1       | Customized Object | .Text1    |  |
| Text2       | Customized Object | .Text2    |  |
| Text3       | Customized Object | .Text3    |  |

File Name: @PG\_505\_TEXT\_STANDARD.PDL

# 3.17 505\_TMR

### **Standard View**

The standard view for the 505\_TMR faceplate displays information on Value and Preset.

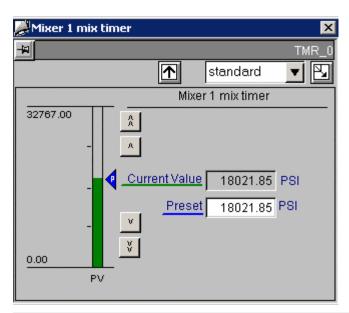

| Description             | Туре              | Tag             |
|-------------------------|-------------------|-----------------|
| Description             | Static Text       | .#comment       |
| Value                   | Customized Object | .Value          |
| Value Units             | Static Text       | .Value#unit     |
| Preset                  | Customized Object | .Preset         |
| Preset Units            | Static Text       | .Value#unit     |
| Value, Preset Bar Graph | Customized Object | .Value, .Preset |

File Name: @PG\_505\_TMR\_STANDARD.PDL

#### **Trend View**

The trend view for the 505\_TMR faceplate displays information in graph form on Value.

The trend view is the standard view for displaying trends for the function block. For the 505\_TMR function block the trend view displays the Value tag (Value). Only one trend window is needed for each function block type. A script assigns proper tags to the trend control at runtime.

The trend control itself is actually the standard PCS 7 OS Trend Control. See the PCS 7 OS User Documentation for details on its operation.

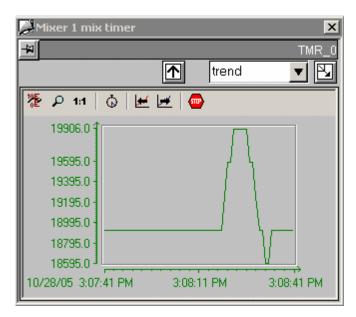

File Name: @PCS7\_505\_TREND\_VALUE.PDL

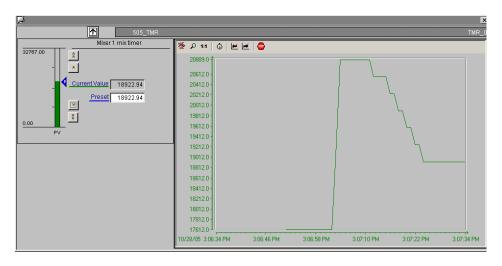

# 3.18 505\_VLV1

### **Standard View**

The standard view for the 505\_VLV1 faceplate displays information on Mode, Setpoint, Status, Override, and alarm settings.

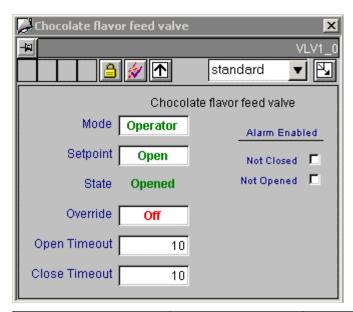

| Description             | Туре              | Tag         |
|-------------------------|-------------------|-------------|
| Description             | Static Text       | .#comment   |
| Mode                    | Customized Object | .Mode       |
| Setpoint                | Customized Object | .Setpoint   |
| State                   | Customized Object | .EventRaw#1 |
| Override                | Customized Object | .Override   |
| Open Timeout            | Customized Object | .Timeout1   |
| Close Timeout           | Customized Object | .Timeout2   |
| Not Closed Alarm Enable | Customized Object | .DisableRaw |
| Not Opened Alarm Enable | Customized Object | .DisableRaw |

File Name: @PG\_505\_VLV1\_STANDARD.PDL

#### **Alarm View**

The alarm view for the 505\_VLV1 faceplate displays alarm messages.

The alarm view uses a standard WinCC Active X control. No modifications were made to it for the PCS 7 OS option.

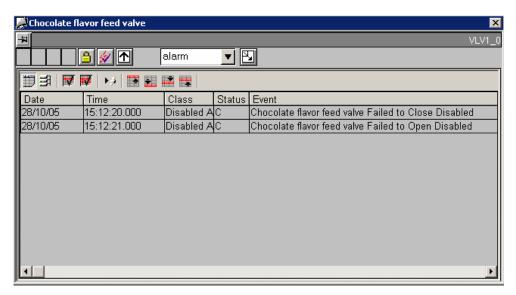

File Name: @PCS7\_ALARM.PDL

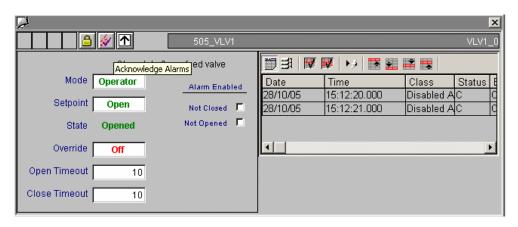

# 3.19 505\_VLV2

The 505\_VLV2 faceplate is identical to the 505\_VLV1 faceplate in all respects except filenames, and the fact that the Override value has 4 possible states instead of just 2, and there are 3 alarms to disable instead of just 2.

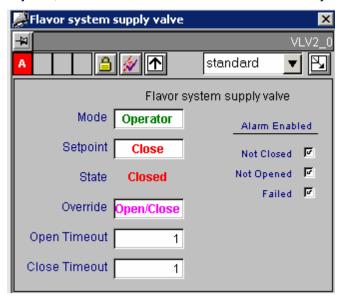

# 4 Action Requests

## 4.1 Overview of Action Requests

An Action Request consists of a configuration mechanism to annunciate an event, and a procedure that you must perform to clear the event.

The ACTION\_REQUEST faceplate displays basic information about the Action Request. This information varies based on the AnswerFormat that was configured for the Action Request. There are six types of AnswerFormat:

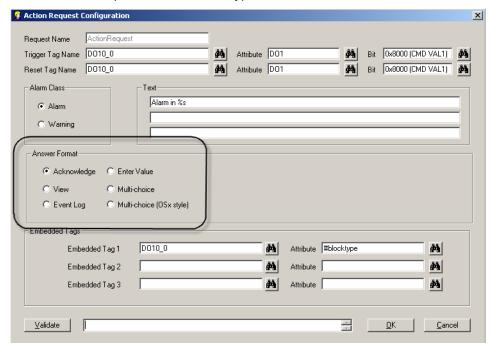

- Acknowledge: The user enters a comment and presses the Commit button.
- View: The Action Request is automatically acknowledged simply by displaying the faceplate. No further user action is required.
- **Event Log**: A message is automatically entered into the alarm logging system when the Action Request is triggered. No further annunciation is made to the user, and no user action is required from the faceplate.
- **Enter Value:** The user enters a value to be written to the AnswerTag, enters a comment, and presses the **Commit** button.
- Multiple Choice: The user selects a value to be written to the AnswerTag from the pre-configured list, enters a comment, and presses the Commit button.
- Multiple Choice (OSx Style): The user selects a value to be written to the AnswerTag from the pre-configured list, enters a comment, and presses the Commit button. The text displayed in the list is for informational purposes only.

Fixed values are always written to the AnswerTag according to the following table:

Choice 1: 0x1000
Choice 2: 0x2000
Choice 3: 0x4000
Choice 4: 0x8000

#### Note

The 505 PLC must be configured such that a write to the Action Request's reset tag will clear the trigger tag. In a system architecture that has redundant PCS 7 OS Servers, the Action Request status will not be cleared on the redundant server until the trigger tag is cleared. If there is a delay between the writing of the reset tag and a clearing of the trigger tag, the Action Request status on the redundant PCS 7 OS Server will not agree during this delay period.

# 4.2 ACTION\_REQUEST

#### **Standard View**

The standard view for the ACTION\_REQUEST faceplate displays information on current value, new value, and answer format.

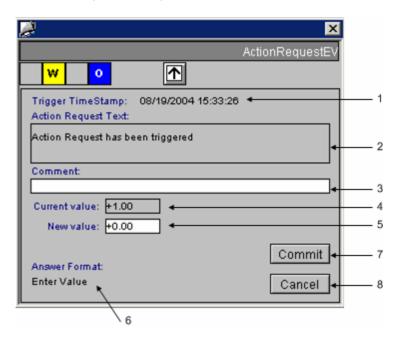

| Key | Туре              | Description                                                                                     | Tag           |
|-----|-------------------|-------------------------------------------------------------------------------------------------|---------------|
| 1   | Static Text       | Time                                                                                            | .TimeStamp    |
| 2   | Static Text       | Description                                                                                     | .Message      |
| 3   | Static Text       | Comment                                                                                         | .Comment      |
| 4   | Customized Object | Answer Tag Current Value                                                                        | .AnswerTag    |
|     |                   | (Shown only for "EnterValue" and "Multi-choice" AnswerFormats)                                  |               |
| 5   | Customized Object | Answer Tag New Value                                                                            | .AnswerTag    |
|     |                   | (Shown only for "EnterValue"AnswerFormat. "Multi-choice" AnswerFormat displays 4 radio buttons) |               |
| 6   | Static Text       | Answer Format                                                                                   | .AnswerFormat |
| 7   | Button            | Commit Button                                                                                   | N/A           |
| 8   | Button            | Cancel Button                                                                                   | N/A           |

The radio buttons are only displayed in the Multiple Choice case. The Enter Value I/O field is only displayed in the Enter Value case.

• To confirm the Action Request, you enter a comment and select (or enter) a value to be written to the AnswerTag, if configured.

- When you click the Commit button, the following actions take place:
  - The chosen value is written to the AnswerTag.
  - The configured ResetTag is reset.
  - The Action Request is acknowledged (ACKed), clearing the alarm annunciators.
  - A record of the action is written to the Operator Log.

File Name: @PG\_ACTION\_REQUEST\_STANDARD.PDL